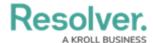

## **Edit or Delete an Object Type Group**

Last Modified on 04/20/2021 12:05 pm EDT

## To edit or delete an object type group:

- 1. Click the no in the top bar > Object Type Groups in the Data Model section.
- 2. Click the object type group you want to edit to display the **Edit Object Type Group** page.
- 3. Enter an alternate name in the **Name** or **Long Name** fields, as needed.
- 4. To add an additional related object type, enter the name of the object type you want to add or select it from the dropdown menu in the **Related Object Types** section, then click **Add Selected**.
- 5. To remove a related object type, click the  $_{\mathbf{x}}$  icon next to that object type.
- 6. To delete the object type, click the  $\overline{\phantom{a}}$  icon, then click **Yes** to confirm.
- 7. Click **Done** when finished.